## PIN AND PRINT

*Pin and Print è ancora più semplice, completo e sicuro!*

È ora possibile **ottimizzare i propri lavori dai computer nelle biblioteche universitarie**, **caricarli sul portale e stamparli nella macchina che si preferisce.**

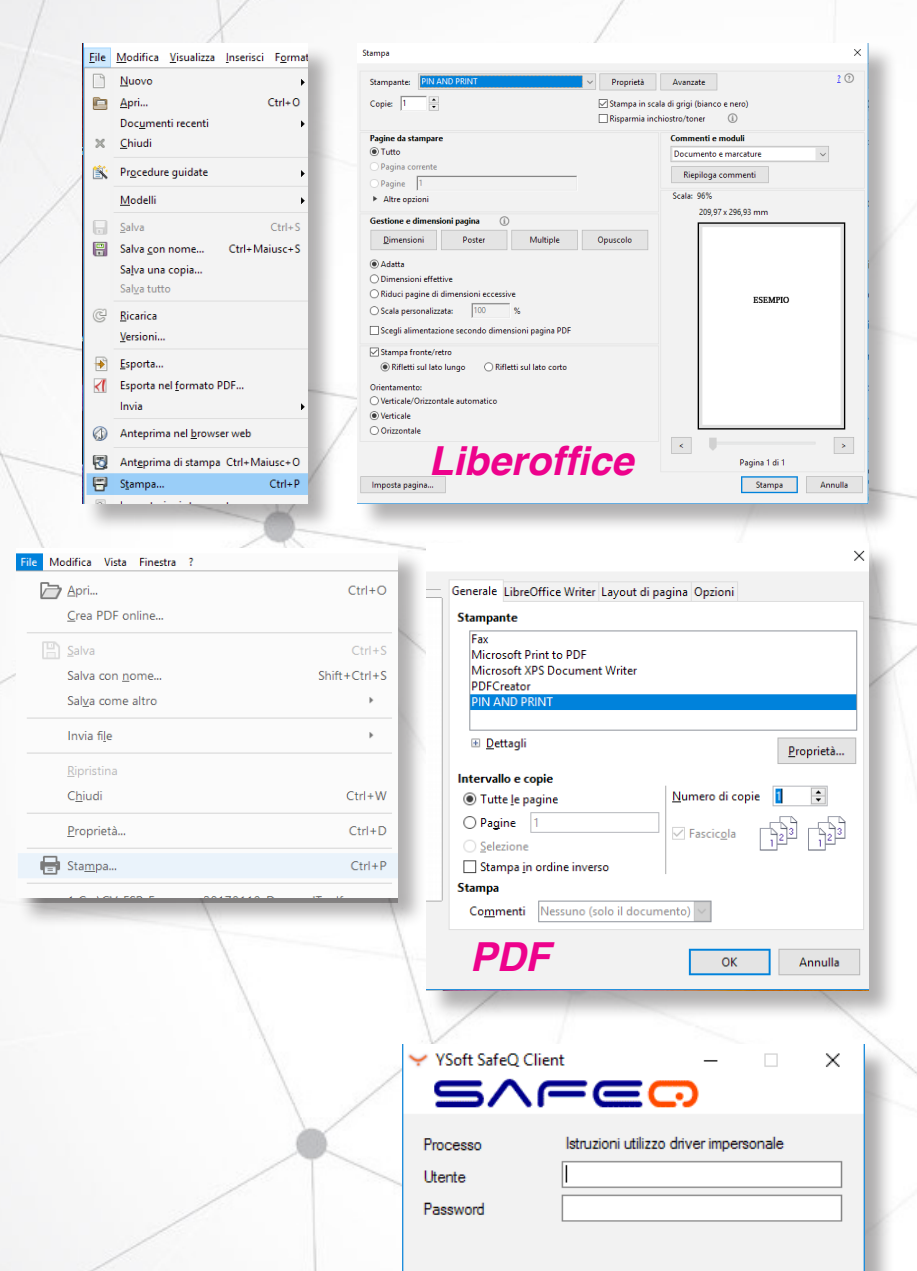

- Aprire da un computer della biblioteca il file che si desidera stampare.

- Cliccare su "**Stampa**".

- Dall'area di stampa, **selezionare**  "PIN AND PRINT" dall'elenco delle stampanti.

- Dalla medesima area di stampa, modificare il file secondo le proprie esigenze (è possibile **rendere il file in b/n o a colori**, adattarlo ad un **particolare formato**, stabilire la stampa in **fronte/ retro**, più pagine per foglio, selezionare la stampa solo di alcune pagine ecc.) A seconda del programma che si sta utilizzando (Word, LibreOffice, Acrobat Reader) possono esserci differenze nell'organizzazione dell'area di stampa; **le opzioni sopraelencate sono comunque sempre possibili.**

- Una volta impostato il file, cliccare su "Stampa" o "OK".

- Nel pop-up **SafeQ** che compare, inserire le proprie credenziali Pin And Print.

- Il file è ora caricato nel sistema, pronto per essere stampato.

**Autenticarsi tramite codice PIN in una stampante del circuito Pin And Print** (Se si desidera stampare un file a colori, assicurarsi di **scegliere una stampante a colori!**), poi premere su "**SafeQ Print**", quindi su "**In attesa**". Selezionare il file e stamparlo.

Annulla

 $OK$ 

## **http://pinandprint.sbart.eu/**